# Network Video Recorders Quick Guide

# 1 Default IP, Username and Password

IP address: 192.168.1.30

Δdmin

Password: 123456

#### NOTE!

For security, you are strongly

recommended to set a strong password of at least nine characters including all three elements: digits, letters and special

characters.

# 2 Indicators

Username:

| LED            | Status         | Description                   |  |
|----------------|----------------|-------------------------------|--|
| PWR(Power)     | Steady on      | Connected to power.           |  |
| RUN(Operation) | Steady on      | Normal.                       |  |
|                | Blinking       | Starting up.                  |  |
| IR             | Steady on      | Activated for remote control. |  |
|                | Blinking       | Authenticating device code.   |  |
| ALM(Alarm)     | Steady on      | Device alarm occurred.        |  |
| NET(Network)   | Steady on      | Connected to network.         |  |
| GUARD(Arming)  | Steady on      | Arming is enabled.            |  |
| CLOUD          | Steady on      | Connected to cloud.           |  |
| HD(Hard disk)  | Steady on      | No disk; or disk is abnormal. |  |
|                | Blinking       | Reading or writing data.      |  |
| HDn(Hard disk) | Steady green   | Normal.                       |  |
|                | Blinking green | Reading or writing data.      |  |
|                | Steady red     | Abnormal.                     |  |
|                | Blinking red   | Rebuilding array.             |  |

# **3** Interfaces

The following part shows the interfaces of two typical models.

Figure 3-1 Model 1

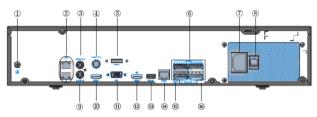

| Interface | Description     | Interface | Description        |
|-----------|-----------------|-----------|--------------------|
| 1         | Grounding       | 2         | Network            |
| 3         | Audio out       | 4         | CVBS output        |
| (5)       | eSATA interface | 6         | Alarm input/output |
| 7         | AC power        | 8         | Power on/off       |
| 9         | Audio in        | 10        | HDMI 1 output      |
| 11)       | VGA output      | 12        | HDMI 2 output      |
| 13        | USB             | 14)       | RS232              |
| 15        | RS485           | 16        | 12V DC output      |

Figure 3-2 Model 2

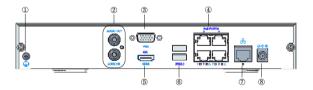

| Interface | Description | Interface | Description  |
|-----------|-------------|-----------|--------------|
| 1         | Grounding   | 2         | Audio in/out |
| 3         | VGA output  | 4         | PoE ports    |
| (5)       | HDMI output | 6         | USB          |

| Interface | Description | Interface | Description |
|-----------|-------------|-----------|-------------|
| 7         | Network     | 8         | DC power    |

## 4 Disk Installation

The illustrations are for reference only. The actual device may vary.

## 4.1 Preparation

- Prepare a 1# or 2# Philips screwdriver, a pair of antistatic gloves or a wrist strap.
- Disconnect power before installation.

## 4.2 1 or 2 HDD Installation

 Loosen the screws on the rear panel and side panel and remove the upper cover

Figure 4-1 Rear Panel

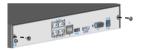

Figure 4-2 Side Panel

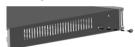

2. Insert the screws into the disk and tighten the screws halfway.

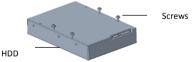

3. Slide the disk into place from A to B, and fix the screws to secure the hard disk.

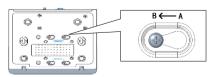

- 4. Connect the power cables and data cables.
- 5. Put the cover back in place and tighten the screws.

## 4.3 4 or 8 HDD Installation

## 4.3.1 Remove Upper Cover

1. Loosen the screws on the upper cover.

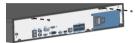

2. Slide the upper cover backward, then lift it up to remove the cover.

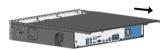

### 4.3.2 Install Disks

The installation steps for devices with mounting plate and disk bracket are different. Choose the installation method according to your device model.

- Device with mounting plate
- 1. Loosen the screws of the mounting plate on the side panels.

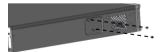

Turn the upper mounting plate in the shown direction, then remove the plate.Repeat the steps to remove the lower mounting plate (for 8-HDD devices only).

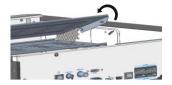

Secure the disks on the mounting plate. Fix the screws according to the figure below. Avoid damaging the disk in the process.

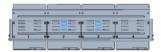

Put the mounting plate back in place. Connect the power cables and data cables as shown in the figure. Repeat the steps to connect all the disks.

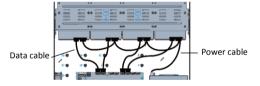

- 5. Put the cover back in place, and secure it and the mounting plates with screws.
- Device with disk bracket
- 1. Fasten the disks to the brackets.

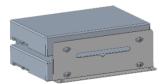

2. Fasten the brackets installed with hard disks to the device.

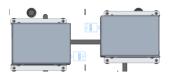

3. Connect the power cables and data cables.

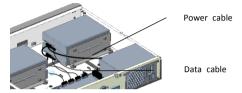

## 4.4 8 or 16 HDD Installation

 Fix the mounting brackets to the disk with screws. With the disk interface side down, install the R (for right) and L (for left) bracket according to the figure below.

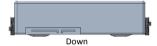

2. Remove the front panel.

For front panel with buttons, press the buttons on both sides of the front panel.

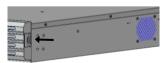

For front panel with screws, loosen the screws on the front panel.

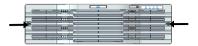

Align the disk with the slot and slide the disk inward gently until it clicks.Repeat the steps to install all the disks.

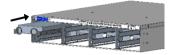

4. Install the front panel.

# 5 Startup and Shutdown

Make sure the cables are connected correctly and the device is grounded properly. Use a power supply that meets requirements.

## 5.1 Startup

Connect the device to power and turn on the power switch (if applicable).

## 5.2 Shutdown

Click > Shutdown on the screen toolbar in live view page.

# CAUTION!

Do not disconnect power when the NVR is operating or shutting down. \\

# 6 Local Operations

## 6.1 Add IP Devices

Before you begin, make sure the devices are connected to your NVR via network.

#### 6.1.1 Quick Add

Follow the wizard to the fourth step. Select the devices to add in the discovered device list, and then click **Add**.

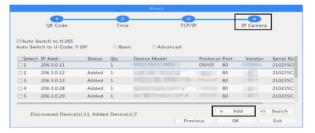

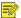

#### NOTE!

After the device is added, if wrong username or password message shows in the preview window, click in the window toolbar and enter the correct username and password.

## 6.1.2 Custom Add

- 1. Right click in the preview page, click Menu > Camera > Camera.
- 2. Click Custom Add, enter the IP address and other required information.

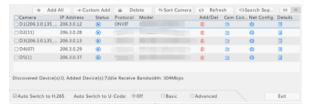

Check the status of camera. means the camera gets online successfully. If
the status icon is grayed out, place your mouse cursor over the icon to view the
cause of error. Click the edit button to modify device information.

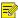

#### NOTF!

- You can also click to add a device.
- Click Search Segment to search for devices in a specified network segment.

## 6.2 Playback

In the preview page, select the desired window, then right click and select **Playback** to play the recording of the current day.

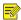

## NOTE!

- A 7\*24 recording schedule is enabled by default. To set a recording schedule
  manually, right click and select Menu > Storage > Recording and then set
  recording type and time based on your needs.
- If you choose Event type recording, you need to enable the corresponding alarm function and configure alarm-triggered recording/snapshot first.

# **7** App

Please download app on the App Store (iOS) or on Google Play (Android) first.

## 7.1 Sign Up an Account

- 1. Tap in the upper right corner and choose International service area.
- 2. Tap Sign Up and follow the steps to complete sign up.

## 7.2 Add Devices

After logging in to your account, tap > Devices > Add, then select a way to add devices. It's recommended to choose Scan and scan the QR code on the device body.

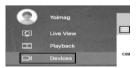

## 7.3 Live View/Playback

Tap > Live View/Playback. Tap in a window, then select a device to start live view or playback. You can also tap in the upper-right corner and select device(s).

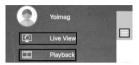

## 7.4 Share Devices

Tap > Devices, select the desired device and tap Share, then complete the sharing settings. You may also share the device by generating a QR code.

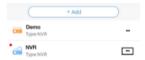

# 8 Web Login

Before you begin, check that your PC is connected to your NVR through network.

Open the browser on your PC, enter the IP address in the address bar, then
press Enter.

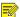

#### NOTE!

Install the plugin as required at first login. Close your browser during the installation.

2. In the login page, enter the correct username and password, then click  ${\bf Login}.$ 

# Disclaimer and Safety Warnings

## **Copyright Statement**

©2020 LT Security, Inc. All rights reserved.

No part of this manual may be copied, reproduced, translated or distributed in any form by any means without prior content in writing from LT Security, Inc. (referred to as LTS or us hereafter).

The product described in this manual may contain proprietary software owned by LTS and its possible licensors. Unless permitted by LTS and its licensors, no one is allowed to copy, distribute, modify, abstract, decompile, disassemble, decrypt, reverse engineer, rent, transfer, or sublicense the software in any form by any means.

## **Trademark Acknowledgements**

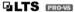

are trademarks or registered trademarks of LTS.

All other trademarks, products, services and companies in this manual or the product described in this manual are the property of their respective owners.

#### **Export Compliance Statement**

LTS complies with applicable export control laws and regulations worldwide, including that of the United States, and abides by relevant regulations relating to the export, re-export and transfer of hardware, software and technology. Regarding the product described in this manual, LTS asks you to fully understand and strictly abide by the applicable export laws and regulations worldwide.

#### **Privacy Protection Reminder**

LTS complies with appropriate privacy protection laws and is committed to protecting user privacy. You may want to read our full privacy policy at our website and get to know the ways we process your personal information. Please be aware, using the product described in this manual may involve the collection of personal information such as face, fingerprint, license plate number, email, phone number, GPS. Please abide by your local laws and regulations while using the product.

#### About This Manual

- This manual is intended for multiple product models, and the photos, illustrations, descriptions, etc, in this manual may be different from the actual appearances, functions, features, etc, of the product.
- This manual is intended for multiple software versions, and the illustrations and descriptions in this manual may be different from the actual GUI and functions of the software.
- Despite our best efforts, technical or typographical errors may exist in this manual. LTS
  cannot be held responsible for any such errors and reserves the right to change the manual
  without prior notice.
- Users are fully responsible for the damages and losses that arise due to improper operation.
- LTS reserves the right to change any information in this manual without any prior notice or indication. Due to such reasons as product version upgrade or regulatory requirement of relevant regions, this manual will be periodically updated.

## Disclaimer of Liability

- To the extent allowed by applicable law, in no event will LTS be liable for any special, incidental, indirect, consequential damages, nor for any loss of profits, data, and documents.
- The product described in this manual is provided on an "as is" basis. Unless required by applicable law, this manual is only for informational purpose, and all statements, information, and recommendations in this manual are presented without warranty of any kind, expressed or implied, including, but not limited to, merchantability, satisfaction with quality, fitness for a particular purpose, and noninfringement.
- Users must assume total responsibility and all risks for connecting the product to the
  Internet, including, but not limited to, network attack, hacking, and virus. LTS strongly
  recommends that users take all necessary measures to enhance the protection of network,
  device, data and personal information. LTS disclaims any liability related thereto but will
  readily provide necessary security related support.
- To the extent not prohibited by applicable law, in no event will LTS and its employees, licensors, subsidiary, affiliates be liable for results arising out of using or inability to use the product or service, including, not limited to, loss of profits and any other commercial damages or losses, loss of data, procurement of substitute goods or services; property damage, personal injury, business interruption, loss of business information, or any special, direct, indirect, incidental, consequential, pecuniary, coverage, exemplary, subsidiary losses, however caused and on any theory of liability, whether in contract, strict liability or tort (including negligence or otherwise) in any way out of the use of the product, even if LTS has been advised of the possibility of such damages (other than as may be required by applicable law in cases involving personal injury, incidental or subsidiary damage).
- To the extent allowed by applicable law, in no event shall LTS's total liability to you for all
  damages for the product described in this manual (other than as may be required by
  applicable law in cases involving personal injury) exceed the amount of money that you
  have paid for the product.

### **Network Security**

Please take all necessary measures to enhance network security for your device.

The following are necessary measures for the network security of your device:

- Change default password and set strong password: You are strongly recommended to change the default password after your first login and set a strong password of at least nine characters including all three elements: digits, letters and special characters.
- Keep firmware up to date: It is recommended that your device is always upgraded to the latest version for the latest functions and better security. Visit LTS's official website or contact your local dealer for the latest firmware.

The following are recommendations for enhancing network security of your device:

- Change password regularly: Change your device password on a regular basis and keep the
  password safe. Make sure only the authorized user can log in to the device.
- Enable HTTPS/SSL: Use SSL certificate to encrypt HTTP communications and ensure data security.
- Enable IP address filtering: Allow access only from the specified IP addresses.

- Minimum port mapping: Configure your router or firewall to open a minimum set of ports to the WAN and keep only the necessary port mappings. Never set the device as the DMZ host or configure a full cone NAT.
- Disable the automatic login and save password features: If multiple users have access to your computer, it is recommended that you disable these features to prevent unauthorized access.
- Choose username and password discretely: Avoid using the username and password of your social media, bank, email account, etc, as the username and password of your device, in case your social media, bank and email account information is leaked.
- Restrict user permissions: If more than one user needs access to your system, make sure
  each user is granted only the necessary permissions.
- Disable UPnP: When UPnP is enabled, the router will automatically map internal ports, and the system will automatically forward port data, which results in the risks of data leakage.
   Therefore, it is recommended to disable UPnP if HTTP and TCP port mapping have been enabled manually on your router.
- SNMP: Disable SNMP if you do not use it. If you do use it, then SNMPv3 is recommended.
- Multicast: Multicast is intended to transmit video to multiple devices. If you do not use this
  function, it is recommended you disable multicast on your network.
- Check logs: Check your device logs regularly to detect unauthorized access or abnormal operations.
- Physical protection: Keep the device in a locked room or cabinet to prevent unauthorized physical access.
- Isolate video surveillance network: Isolating your video surveillance network with other service networks helps prevent unauthorized access to devices in your security system from other service networks.

#### Learn More

You may also obtain security information under Security Response Center at LTS's official website.

## **Safety Warnings**

The device must be installed, serviced and maintained by a trained professional with necessary safety knowledge and skills. Before you start using the device, please read through this guide carefully and make sure all applicable requirements are met to avoid danger and loss of property.

#### Storage, Transportation, and Use

- Store or use the device in a proper environment that meets environmental requirements, including and not limited to, temperature, humidity, dust, corrosive gases, electromagnetic radiation, etc.
- Make sure the device is securely installed or placed on a flat surface to prevent falling.
- Unless otherwise specified, do not stack devices.
- Ensure good ventilation in the operating environment. Do not cover the vents on the device. Allow adequate space for ventilation.
- Protect the device from liquid of any kind.

- Make sure the power supply provides a stable voltage that meets the power requirements
  of the device. Make sure the power supply's output power exceeds the total maximum
  power of all the connected devices.
- Verify that the device is properly installed before connecting it to power.
- Do not remove the seal from the device body without consulting LTS first. Do not attempt to service the product yourself. Contact a trained professional for maintenance.
- Always disconnect the device from power before attempting to move the device.
- Take proper waterproof measures in accordance with requirements before using the device outdoors.

### **Power Requirements**

- Installation and use of the device must be in strict accordance with your local electrical safety regulations.
- Use a UL certified power supply that meets LPS requirements if an adapter is used.
- Use the recommended cordset (power cord) in accordance with the specified ratings.
- Only use the power adapter supplied with your device.
- Use a mains socket outlet with a protective earthing (grounding) connection.
- Ground your device properly if the device is intended to be grounded.

#### **Battery Use Caution**

- When battery is used, avoid:
  - > High or low extreme temperatures during use, storage and transportation;
  - > Extremely low air pressure, or low air pressure at high altitude;
- Battery replacement.
- Use the battery properly. Improper use of the battery such as the following may cause risks
  of fire, explosion or leakage of flammable liquid or gas.
  - > Replace battery with an incorrect type;
  - Dispose of a battery into fire or a hot oven, or mechanically crushing or cutting of a battery;
- Dispose the used battery according to your local regulations or the battery manufacturer's instructions

#### Avertissement de l'utilisation de la batterie

- Lorsque utiliser la batterie, évitez:
  - Températures extrêmement élevées ou basses pendant l'utilisation, le stockage et le transport;
  - Pression d'air extrêmement basse, ou pression d'air basse à haute altitude;
  - Remplacement de la batterie.
- Utilisez la batterie correctement. Mauvaise utilisation de la batterie comme celles mentionnées ici, peut entraîner des risques d'incendie, d'explosion ou de fuite liquide de gaz inflammables.
  - Remplacer la batterie par un type incorrect;
  - Disposer d'une batterie dans le feu ou un four chaud, écraser mécaniquement ou couper la batterie;
- Disposer la batterie utilisée conformément à vos règlements locaux ou aux instructions du fabricant de la batterie.
- Personal safety warnings:

- Chemical Burn Hazard. This product contains a coin cell battery. Do not ingest battery. If the coin cell battery is swallowed, it can cause severe internal burns in just 2 hours and can lead to death
- Keep new and used batteries away from children.
- > If the battery compartment does not close securely, stop using the product and keep it away from children.
- If you think batteries might have been swallowed or placed inside any part of the body. seek immediate medical attention.

#### Avertissements de sécurité personnelle:

- Risque de brûlure chimique. Ce produit contient une batterie de cellules. N'ingérer pas la batterie. Si la batterie de cellule est avalée, elle peut causer de graves brûlures internes en seulement 2 heures et peut entraîner la mort.
- Gardez les batteries nouvelles ou utilisées à l'écart des enfants.
- > Si le compartiment de la batterie ne se ferme pas en toute sécurité, cessez d'utiliser le produit et gardez-le à l'écart des enfants.
- > Si vous pensez que des piles ont pu être avalées ou placées à l'intérieur d'une partie du corps, consultez immédiatement un médecin.

## **Regulatory Compliance**

#### **FCC Statements**

This device complies with Part 15 of the FCC Rules. Operation is subject to the following two conditions: (1) this device may not cause harmful interference, and (2) this device must accept any interference received, including interference that may cause undesired operation.

Caution: The user is cautioned that changes or modifications not expressly approved by the party responsible for compliance could void the user's authority to operate the equipment.

NOTE: This equipment has been tested and found to comply with the limits for a Class A digital device, pursuant to part 15 of the FCC Rules. These limits are designed to provide reasonable protection against harmful interference when the equipment is operated in a commercial environment. This equipment generates, uses, and can radiate radio frequency energy and, if not installed and used in accordance with the instruction manual, may cause harmful interference to radio communications. Operation of this equipment in a residential area is likely to cause harmful interference in which case the user will be required to correct the interference at his own expense.

#### LVD/EMC Directive

This product complies with the European Low Voltage Directive 2014/35/EU and EMC Directive 2014/30/EU.

#### WEEE Directive-2012/19/EU

The product this manual refers to is covered by the Waste Electrical & Electronic Equipment (WEEE) Directive and must be disposed of in a responsible manner.

## Battery Directive-2013/56/EC

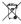

Battery in the product complies with the European Battery Directive 2013/56/EC. For proper recycling, return the battery to your supplier or to a designated collection point.